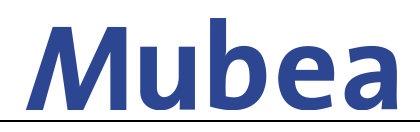

### **[Sendungserfassung durch Lieferanten]**

#### **Beschreibung**

- Gemäß Versandvorschrift werden Transportaufträge vom Lieferanten im Mubea Transportdesk erfasst
- E-Mail an [logistik@mubea.com](mailto:logistik@mubea.com) mit der Bitte einen Lieferanten-Account anzulegen
- Erhalt eines Zugangs mit Benutzername und Passwort

## **1. Login AX4-Portal**

- Link: <https://ax4.com/ax4/>
- Eingabe Benutzername und Passwort

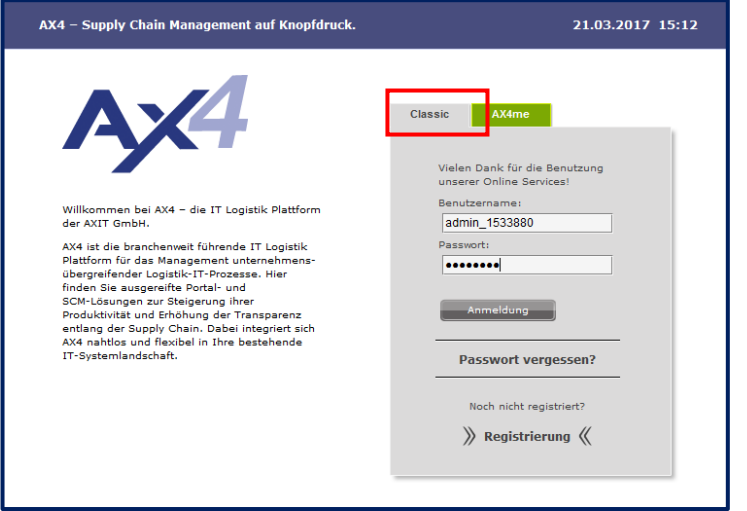

### **2. Sendungserfassung**

Haken in die gewünschte Vorlage (Ladestelle) + Klick auf *Kurzerfassung*

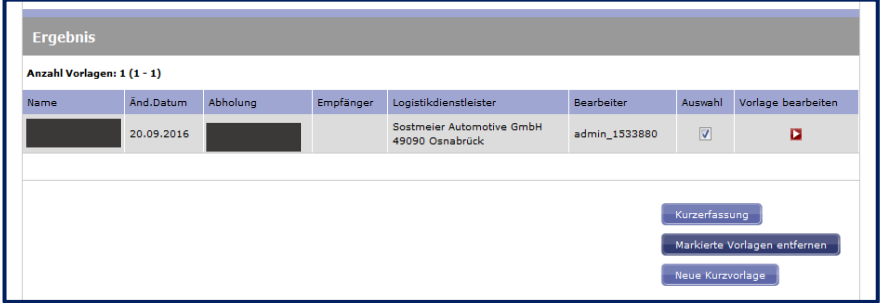

 Bitte nutzen Sie nur die vorgegebenen Vorlagen. Wenn eine Ladestelle fehlt oder eine Adressänderung vorliegt, wenden Sie sich bitte an die zentrale Logistik

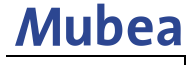

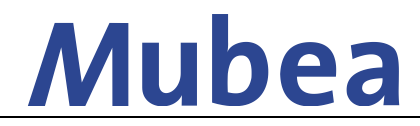

## **[Sendungserfassung durch Lieferanten]**

 Eingabe der zu versendenden Mubea-Bestellnummer → bei mehreren Nummern für das gleiche Empfangswerk reicht die Eingabe einer Bestellnummer aus

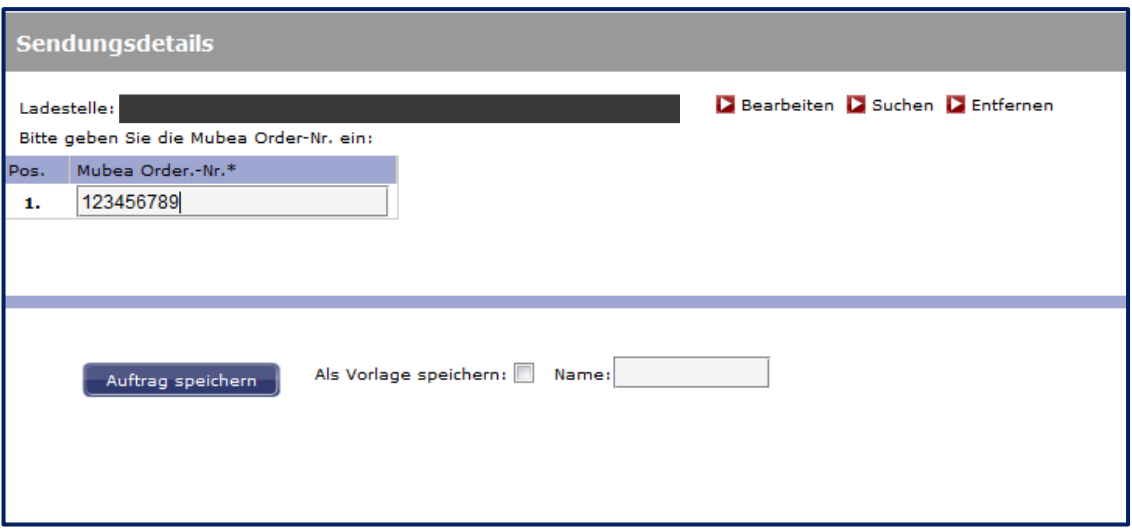

Klick auf *Auftrag speichern* und im nächsten Bildschirm auf *Bearbeiten* klicken

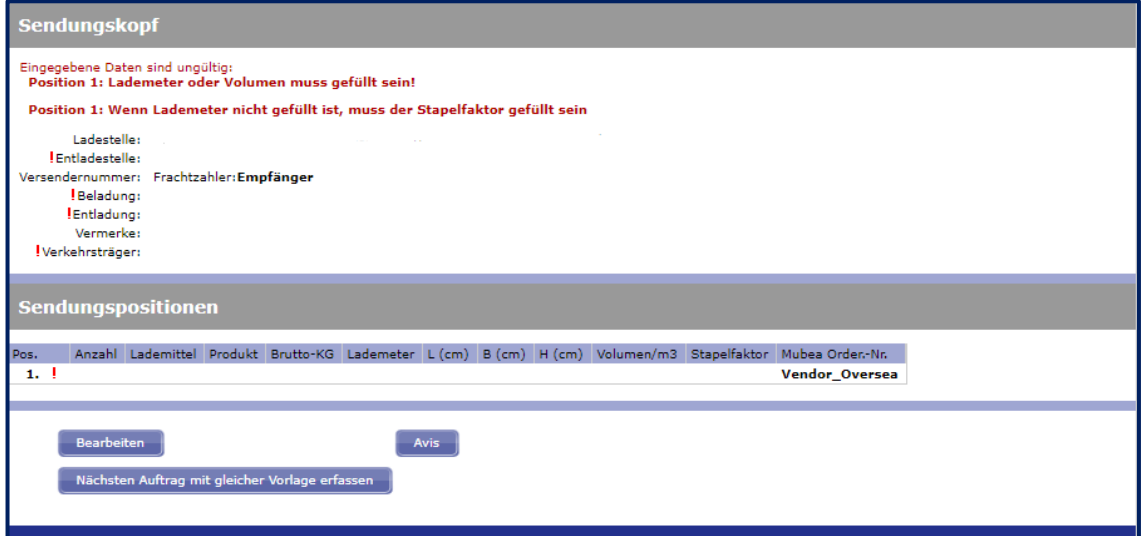

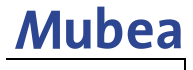

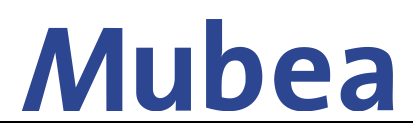

**[Sendungserfassung durch Lieferanten]**

Man gelangt nun in die Sendungserfassung

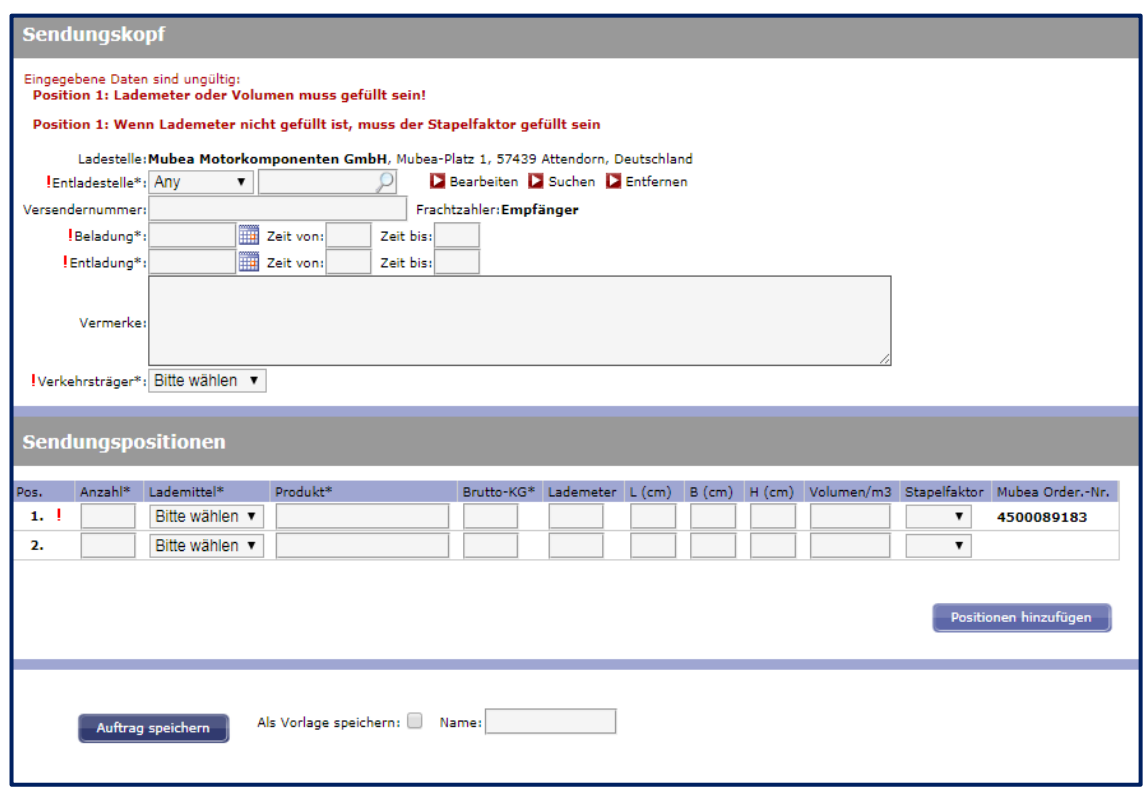

- Felder mit einem (\*) sind Pflichtfelder
- Unter Versendernummer können Sie Ihre (Abhol-)Referenz eingeben
- Eingabe der weiteren Bestellnummern erfolgt unter Vermerke
- Nach der fertigen Erfassung Klick auf *Auftrag speichern*
- Sie gelangen zu einer Zusammenfassung aller Eingaben
- Bei einem Fehler können Sie über *Bearbeiten* noch einmal die Sendungserfassung korrigieren
- Wenn die Erfassung korrekt ist müssen Sie noch **zwingend** auf *Avis* klicken

#### **Achtung: Erst nach Betätigung des Avis Buttons wird der Auftrag an den Spediteur übermittelt!**

### **3. Übersee-Lieferung an Mubea-Werke**

#### **→ Die Bestellnummer für Übersee-Lieferungen bekommen Sie, indem Sie sich einmalig an die u. g. Ansprechpartner wenden**

- auch Bestellungen von den Übersee Werken (USA, Mexiko, Brasilien, China, Japan, Korea und Indien) werden über das Portal angemeldet
- Empfänger = dem zu beliefernden Mubea Werk
- Verkehrsträger = See (LCL)

#### **→ Im Falle von kompletten Containern wenden Sie sich bitte vorab an Ihre Ansprechpartner**

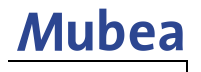

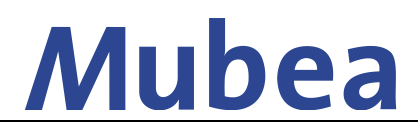

**[Sendungserfassung durch Lieferanten]**

### **4. Nachträgliche Änderung der Sendungsdaten**

- Sendungen, die von Sostmeier bestätigt und vergeben wurden können nicht abgeändert werden
- Eine Übersicht aller Sendungen lässt sich wie folgt aufrufen:

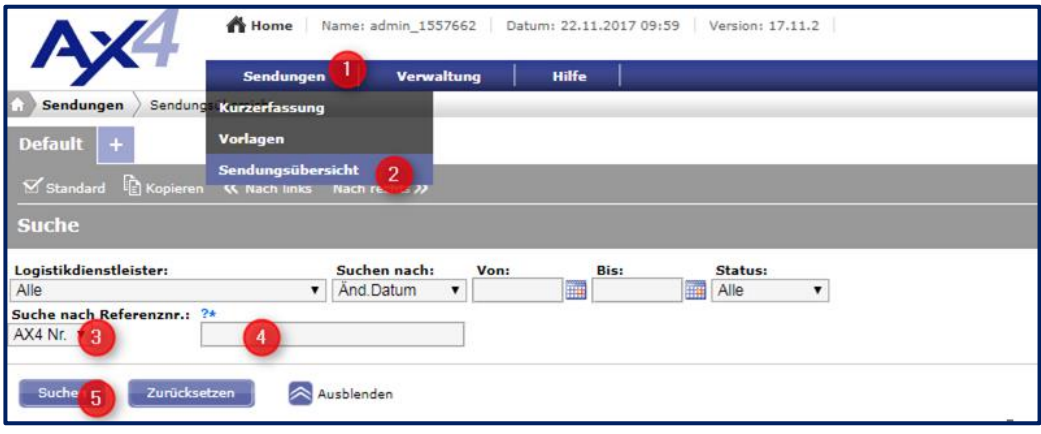

- Die Sendung kann durch Sostmeier zur Bearbeitung freigegeben werden. Bitte dafür eine E-Mail mit der entsprechenden AX4-Nummer aus Ihrer Sendungsübersicht an: [sma-4pl@sostmeier.de](mailto:sma-4pl@sostmeier.de) senden, mit der Bitte um Freigabe.
- Der Status ändert sich nach Freigabe in der Sendungsübersicht wieder auf *Avis* und die Sendungsdaten können über den blauen Bearbeitungs-Button durchgeführt. Änderungen müssen gespeichert werden.

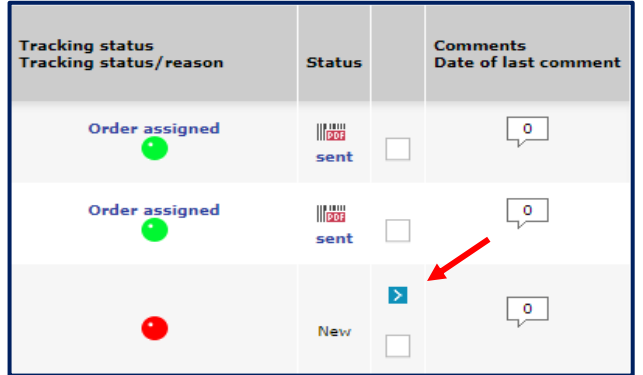

 Final muss Sostmeier informiert werden sobald alle Änderungen durchgeführt wurden, sodass der Vorgang wieder geschlossen werden kann.

## **5. Ansprechpartner**

In Fällen von Fragen zum Thema Nutzung des Mubea Transportdesk wenden Sie sich bitte an die Zentrale Logistik

*Christian Schürholz Sebastian Voß Corporate Logistics Corporate Logistics*

*Tel: +49 (0)2722 62 9632 Tel: +49 (0)2722 62 6259*

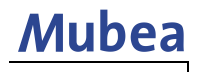